# Schedule Meetings using ZOOM's web portal settings. Open your Zoom Portal and work through the directions below

# To open your UMS Zoom account go to <a href="https://maine.zoom.us/profile">https://maine.zoom.us/profile</a>

- Provide your university email address and password to verify your identity.
- Navigate your way to "Meetings," then go to "Schedule a Meeting."

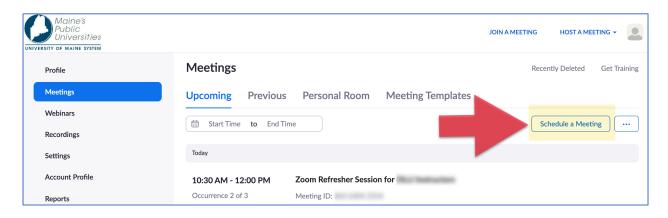

#### Meeting ID Settings

- 1. Give your meeting a title
- 2. Enter the date and time of your meeting
- 3. Use your Personal Meeting ID for one-off meetings.

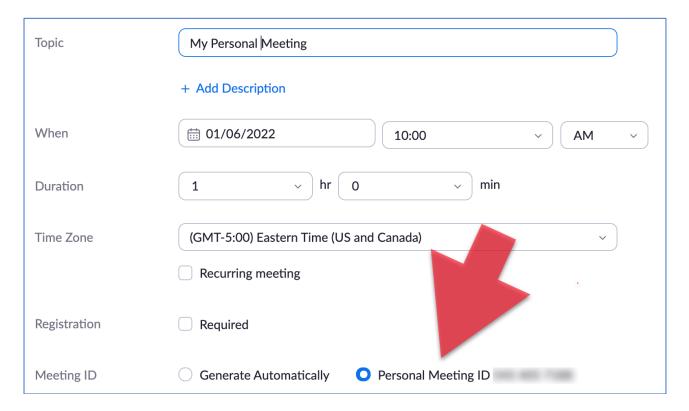

#### Setting up recurring meetings for a class.

## NOTE – This will give you a different Meeting ID number!

# i.e. You will not use your Personal Meeting ID number.

- This gives you the option of setting up your multi-week class in Zoom.
- Click on the Recurring meeting button.
- You will see a new panel opens (highlighted in yellow below).
- Look carefully at the options!
- Adjust the settings for your class (e.g. select weekly instead of daily).
- Indicate the number of "occurrences."

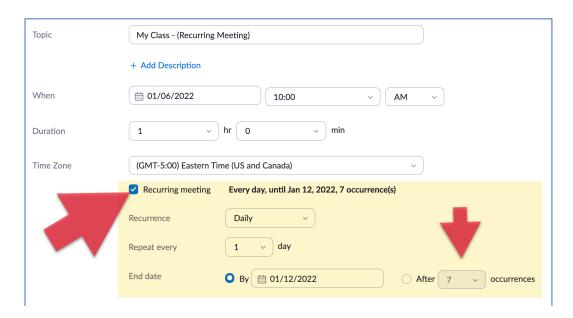

Security: Decide if you want to set a password for your meetings. (Currently passcodes are optional – you do not have to use a password!)

# Now go to the Security section

- Leave the Passcode check box blank if you do not want to use a passcode.
- If you do want to use a passcode click on the button.
- Note you can create your own custom passcode.
  - o (If you want to use a Waiting Room you must select that option.)

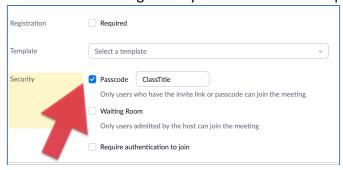

#### Now scroll down to Options and click on "Show"

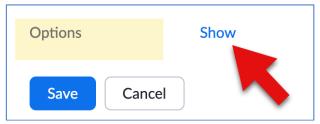

# Select: "Allow participants to join anytime."

Many senior college class instructors are allowing class participants to join the class a little early so that they can chat with each other.

To create this option, select "Allow participants to join anytime."

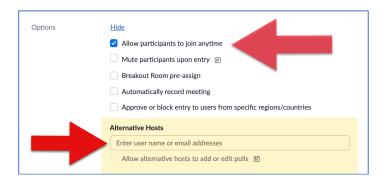

#### **Alternative Hosts**

- When scheduling a meeting, the host can designate another maine.edu user to be the alternative host. The alternative host can start the session on the host's behalf. This user will receive an email notifying them that they are an alternative host; this will include a link to start the meeting.
- OLLI Faculty
  - o OLLI instructors are encouraged to enter Rob's email as their Alternative Host

When everything is set up in Schedule Meetings remember to click on the Save button at the bottom of the page!

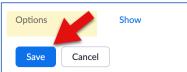

- A new page will open.
- Review all the information for your meeting.

# • Now click the "Copy invitation" button!

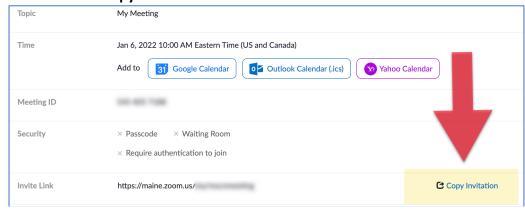

This will open the Copy Invitation Box Click on the Copy Meeting Invitation button in this box.

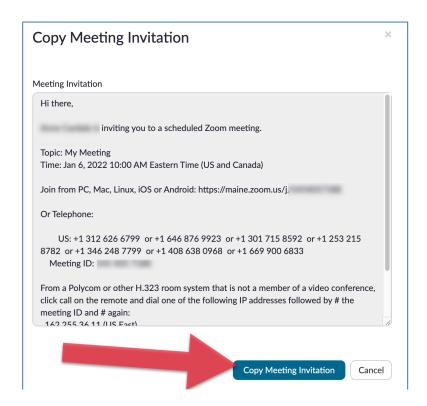

## Now open your maine.edu email account and paste in the invitation.

- You can edit the message and make it more personal.
- Remove anything that is distracting.
- Warn people that using the phone numbers may incur charges.

## Example of an edited invitation in your email account

*Instructor name* is inviting you to a scheduled Zoom meeting.

Topic: The History of Tadpoles

Thursday, Jan 6, 2022 10:30 AM – 12:00 PM

Friday, Jan 7, 2022 10:30 AM – 12:00 PM

Link:

Password: Tadpoles

Meeting ID xxx xxxx xxxx

#### Tip

- Periodically review your Zoom Settings in the web portal to make sure your scheduled meeting options match up!
- Go to Settings and then look in the list of options on the right (indicated in yellow below).
- Select Schedule Meetings.

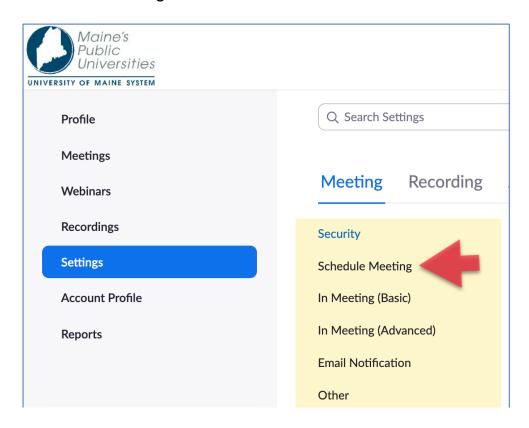

Scroll down the list of options and make sure "Allow participants to join before host" is switched on.

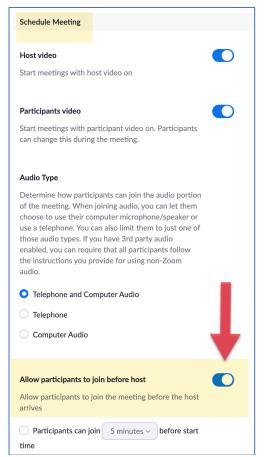

When it is time to start your meeting or class

Go back into your web port (UMS Zoom account go to <a href="https://maine.zoom.us/profile">https://maine.zoom.us/profile</a>)

#### Go to Meetings

- Look under Upcoming Meetings
- You will see your class listed.
- Click on "Start" to launch the meeting

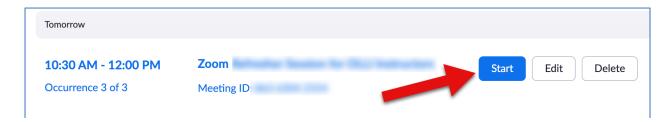

Note, you can also edit your meeting or delete it.